# FLIDDITY.NET

## **CREATING AN ACTIVITY:**

- 1. Open the Flippity website. [\(www.flippity.net\)](http://www.flippity.net/)
- 2. Choose an activity.
- 3. Select a link at the bottom of the activity.
	- **Demo** allows you to see a sample of the activity.
	- **Instructions** provides step-by-step directions on how to create the activity.
	- • **Template** provides you with a Google Sheet with preset rows and columns to add your content.
- 4. When you click the **TEMPLATE** button, you will be prompted to create a copy of the spreadsheet. Choose **MAKE A COPY**.

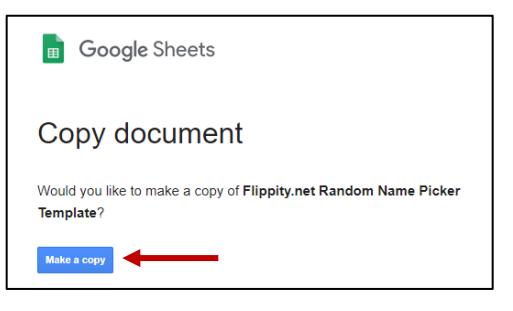

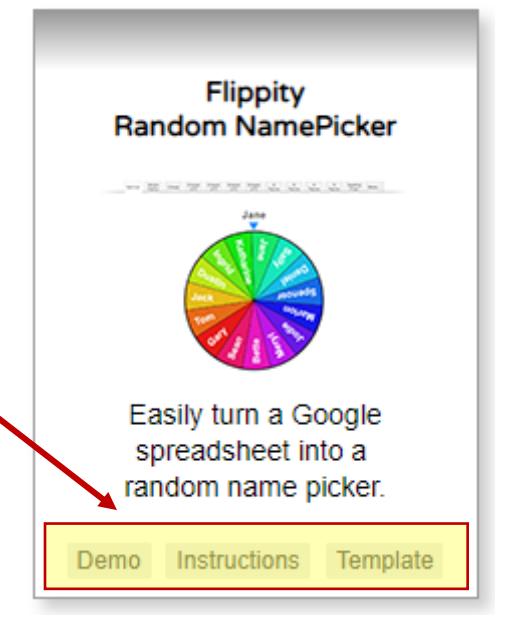

 5. The copy (Google Sheet) will automatically open in a new tab. The Google Sheet will be called "Copy of [Flippity.net](https://Flippity.net) \_\_\_\_\_\_\_\_\_\_\_\_\_". You can rename the document by clicking on the title in the top left corner.

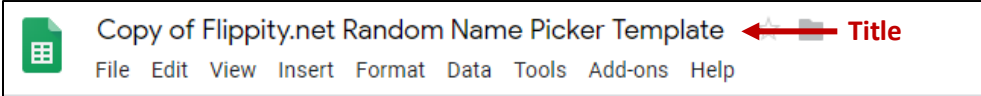

**\*NOTE:** This new Google Sheet will automatically be saved in your Google Drive.

 6. Each activity template will have sample data. You are welcome to erase this data and enter your own. Just do **NOT** erase or change anything that is listed in a **blue or yellow** cell. These rows/columns are part of the formatting that allow the activity to function.

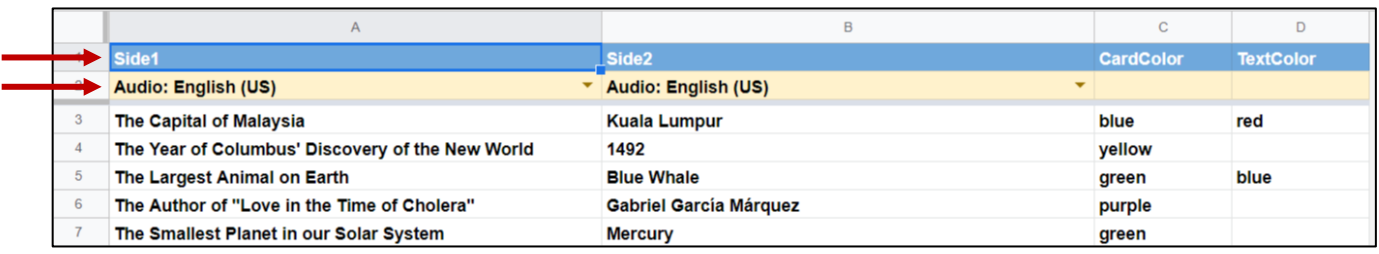

- 7. In order to make the spreadsheet into an activity, you will need to go to **File**  File Edit View Insert Fo  **and Publish to the Web**. Share 8. On the pop-up box, choose **PUBLISH**. You only have to do this **ONCE for THIS New**  activity. Any new content that you add after you  $Ctrl + 0$ Open Link Embed publish will automatically be saved and visible Import within the activity. You do not need to publish Entire Document -Web page  $\sim$ Make a copy again as the activity is defaulted to "automatically Download republish when changes are made". **Publish** Email as attachment Automatically republish when changes are made Make available offline Version history 9. After you click publish, you will be asked if you are sure you want to publish. Rename Press **OK** on the box. Another box will open that shows that the publishing is **B** Move complete. Simply close the box by pressing the "x" in the top right corner. Move to trash  $\times$ Publish to the web Publish to the web This document is published to the web. Email collaborators
	- 10. The link to open the activity is located on the 2nd page of the spreadsheet labeled "**Get the Link Here**".

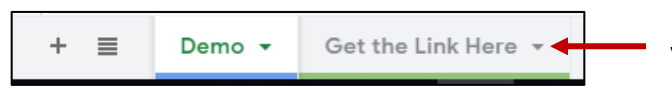

 Pages can be found in the bottom left corner of your screen.

 11. Hover over the link that appears at the top. A clickable link will display underneath. Click the link to open the activity.

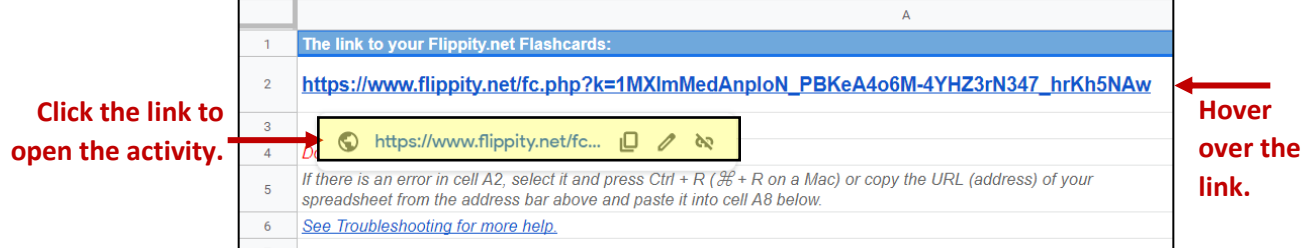

# **ADDING PHOTOS AND VIDEOS TO ACTIVITIES:**

C=> Copy video URL

- 1. To use a YouTube video, copy the **VIDEO URL** and paste the address into the spreadsheet. **\*NOTE:** Right-click on the video and choose **COPY VIDEO URL**. Do **NOT** use the address at the top of the screen. **\*NOTE:** You can also access this link through the **SHARE** button located under the video.
- 2. **All photos must be accessible online**. You can NOT add photos directly from your computer.
- 3. To use an image from Google, complete your online **IMAGE SEARCH**. Once you have chosen a picture, right-click on the image and choose **COPY IMAGE ADDRESS**. Paste this address link in the spreadsheet.

 $Q$  All Images B News D Videos  $\oslash$  Shopping : More

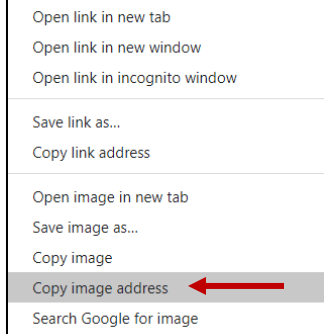

- 4. If you want to use an image that is saved to your computer, you will need to upload it and save it as a **Google Drawing**.
- 5. Open a new Google Drawing from your **Google Drive**. Click on **NEW** in the top left corner, select **MORE** at the bottom and choose **Google Drawings**.
- 6. To add your picture, go to **Insert** and select **Image**. Then choose **Upload from Computer**.
- 7. In the pop-up box, find the saved picture and double-click it to add it to the Google Drawing. You can resize it using the handles on the picture.
- 8. You can change the title of the Google Drawing in the top left corner. It is defaulted to be called *Untitled Drawing*. You do NOT have to change the title.
- 9. To use the picture in the Flippity activity, you need to publish the Google Drawing to the web. Go to **File** and select **PUBLISH TO WEB**. Press **Publish**  and then **Ok** on the next box.
- 10. On the next pop-up box, **right-click** on the address link and choose **COPY**. This is the website address that you will paste into the Flippity activity. After you copy the address, you can close the pop-up box.

 **\*NOTE:** The Google Drawing will be saved in your Google Drive.

 **\*NOTE:** If you make changes to the Google Drawing, you do **NOT** need to re-publish. The picture is set to "automatically republish when changes are made".

## **SHARING THE ACTIVITY WITH YOUR STUDENTS:**

- "Get Link Here Page" in the Google Sheet. 1. Open the activity using the link on the
- 2. At the bottom of the page, click the **SHARE**  button. It will expose a link that you can copy and paste to share with others.
- 3. It also has other options including a direct link to **Google Classroom** and a **QR Code** display. You can also click the Google Sheet icon to open the original spreadsheet stored in your Google Drive.

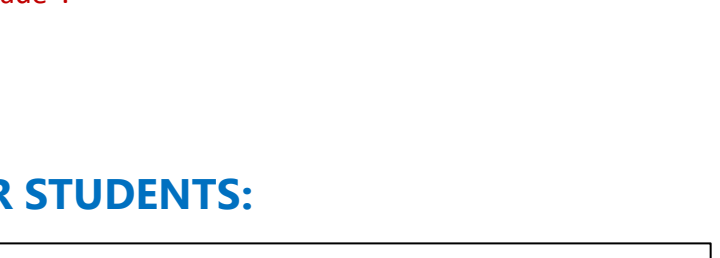

 $\leq$  share

https://www.flippity.net/rp.asp?k=1f3wkPe51XORp4ECNdORdqndFupaZi

**y** Tweet

Copyright<sup>®</sup> 2013-2018 Flippity.net. All Rights Reserved.

 $\parallel$  Like 0 Share

宙

Ω.

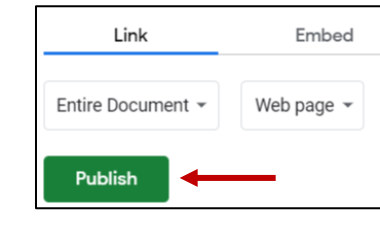

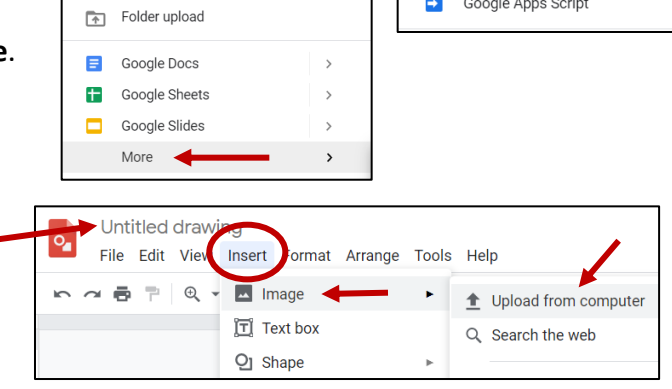

 $Q$  s

Google Forms

Google Sites

**C** Google Drawings Google My Maps

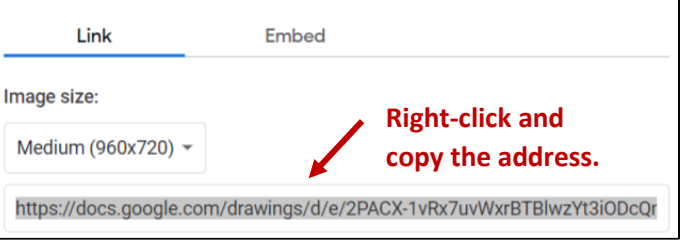

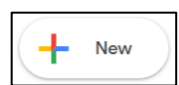

**Drive** 

 $\Box$  Folder

 $\boxed{A}$  File upload

# **BOOKMARKING AND PRINTING ACTIVITIES:**

- 1. To print an activity, right click on the activity page and choose print.
- can choose a print destination. You can option to save a copy of the activity. 2. A pop-up box will display where you choose **SAVE AS PDF** as your printer

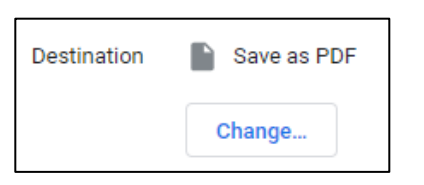

- 3. You also have the option to bookmark a page. Bookmarks will reflect any changes that you make in a spreadsheet activity.
- 4. Open the online activity. Click the **3 dots** in the upper right corner beside your log in icon. Choose **BOOKMARKS** and then **BOOKMARK THIS TAB**. Choose a name for the activity and the folder you wish to bookmark it in.
- 5. When you are finished, press **DONE**.

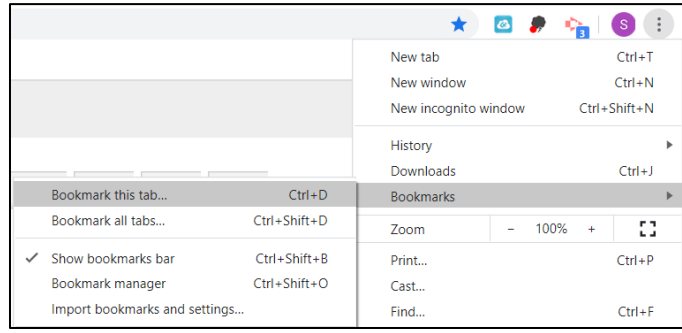

Back

Forward Reload

Save as...

Print...

**Translate to English** 

View page source

Cast...

Inspect

Alt+Left Arrow Alt+Right Arrow

 $Ctrl + R$ 

 $Ctrl + S$ 

 $Ctrl + P$ 

 $Ctrl + U$ 

Ctrl+Shift+I

## **TIPS FOR SPECIFIC ACTIVITIES:**

#### **Quiz Show:**

- This activity is similar to an interactive Jeopardy game.
- Add your categories in Row 2 of the spreadsheet.
- • You can add videos, but you must use this format: **[[**<https://youtu.be/kwFvJog2dMw>**]]**
- • You can add images, but you must use this format: **[[Image:**[https://upload.wikimedia.org/wikipedia/](https://Image:https://upload.wikimedia.org/wikipedia) en/1/11/Milhouse\_Van\_Houten.png**]]**
- • Choose the # of teams you want by using the + and signs in the bottom left under the Team names.
- Click on a question under any category.
- Click on the question box to display the answer. **Do not use the back arrow.**
- Choose an  $\mathsf{X}$  or a  $\checkmark$  for each team.
- **Click on the answer** to return to the main page.
- The scores will automatically tally based on the  $\mathbf{\times}$  or  $\mathbf{\times}$ .
- $\bullet$  If you select a  $\bullet$ , the point value will be **added** to the overall team score.
- If you select a **X**, the point value will be **deleted** from the overall team score.
- If you choose nothing, the team score will remain the same.

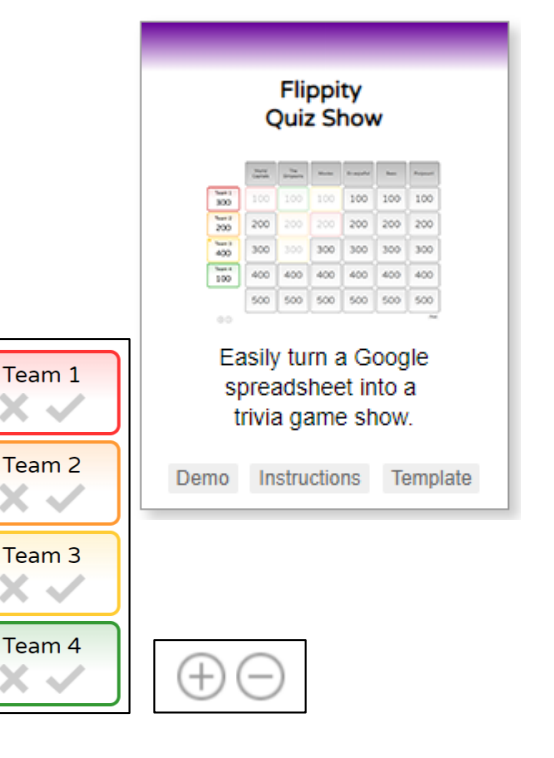

### **Flippity Flashcards:**

- You can add different colors to different cards.
- You can add different text colors to different cards.
- You can copy and paste links to add videos and/or pictures to the cards.
- You can have the cards read to the user. You need to unmute.

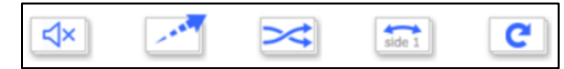

• You can quickly turn the flashcard data into other activities.

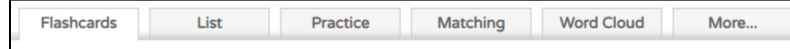

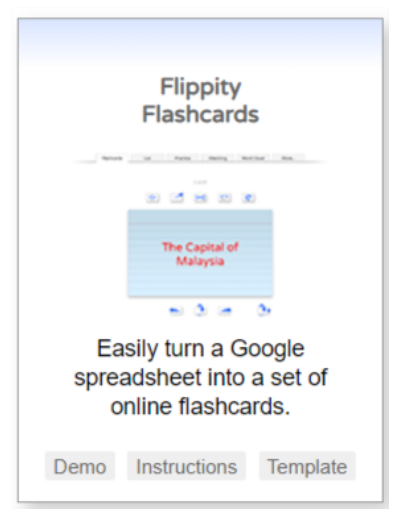

#### **Bingo**

- • Add your content to the spreadsheet. \*The Alt Column allows you to choose a different variation for your game. \* Use as many terms as you like, but you need at least 25 to fill a Bingo board.
- • Under the **Print** tab, you can choose to print a number of boards and choose the list of words to be used (Terms vs. Alt Terms). You can also choose to use a Free Space.
- • The Play tab allows you to provide a link or a QR Code for students to play online. Every Bingo board is unique. The words are randomized.
- click the square and a marker will cover the word. If they click the incorrect square, they can click the marker again to remove it. • On the online card, students will
- a link to create a new board under After a game is complete, there is the Bingo board.

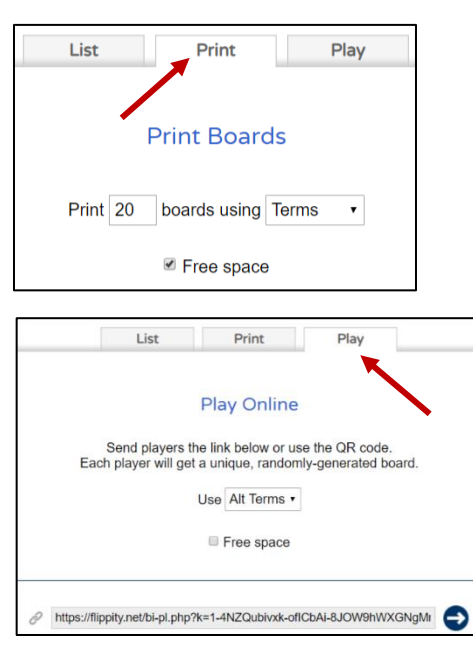

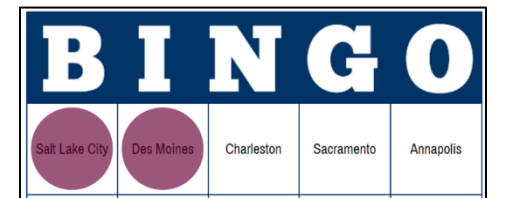

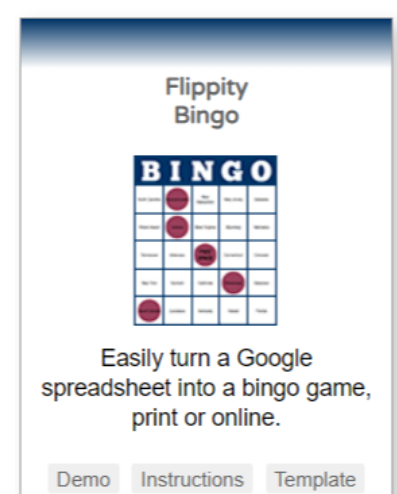

**\*NOTE:** Bingo is designed to be printed out or played online in one sitting. You are unable to save a game and return to it later.

 pictures instead of text to **\*NOTE:** You can add the Bingo board. Paste the web address for the picture into the spreadsheet cells.